# Prem1er Quatro

REPEATER Setup Manual

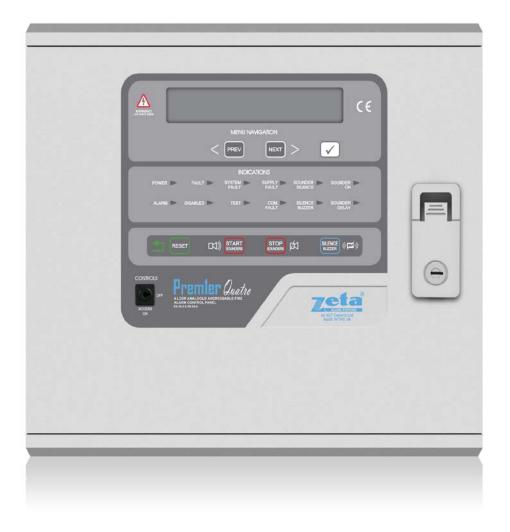

# **INSTALLATION MANUAL**

#### Contents

### Page No.

| 1.0 | Mounting the Repeater Panel | 2  |
|-----|-----------------------------|----|
| 2.0 | Programming                 | .3 |
| 2.1 | Accessing the repeater      | .3 |
| 2.2 | Network Setup               | .3 |
| 2.3 | Language                    | 4  |
| 2.4 | Password                    | 4  |
| 2.5 | Check Version               | 4  |
| 2.6 | FW Upgrade                  | .4 |
| 2.7 | Exit Setup                  | 4  |

## **1.0 FIXING THE BACK BOX TO THE WALL**

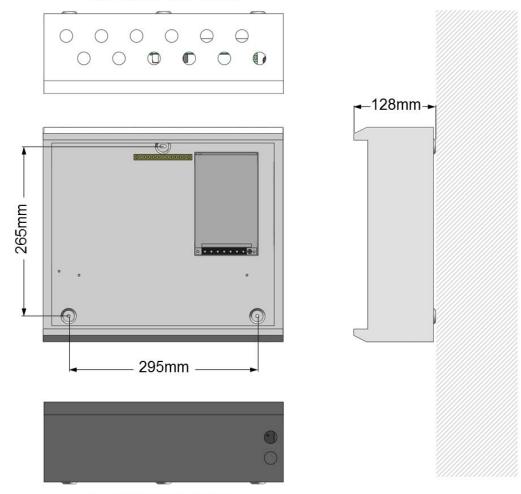

12 X 19mm cable entries

2 X 19mm cable entries

Figure 2: Plan view inside the enclosure without PCBs. Side view for surface installation. (Dimensions: mm)

Fix the enclosure to the wall using the three mounting holes provided (2 circular holes near the bottom of the rear face and one "keyhole" near the top of the rear face).

Check the build & condition of the wall to decide a suitable screw fixing.

The mounting holes are designed for No 8 roundhead or countersunk woodscrews (or similar).

Remove any debris from the enclosure.

Take care not to damage the FACP during installation.

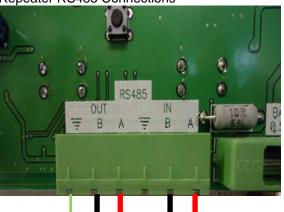

#### Repeater RS485 Connections

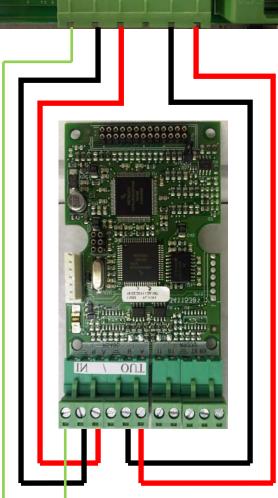

Quatro Network card connections

There are two ways in which to wire the repeater panel to the net work.

- Wire as a loop or ring as shown in the diagram
- Wire as a bus (from A to B and so on)

# 2.0 PROGRAMMING THE QUATRO REPEATER

### 2.1 Accessing the repeater.

- Enter the password (default code 2222)
- Press 🗹 key. Enter the code as follows
- Press NEXT> twice to enter the number 2 followed by the ☑ key. Repeat this for the remaining 3 digits.

Once the code has been entered you will see the following menu.

- NETWORK
- LANGUAGE
- PASSWORD
- CHECK VERSION
- FW UPGRADE
- BACK

By pressing the NEXT> or <PREV keys will scroll through the menu options.

#### 2.2 Network Setup

The repeater requires a network address (Node number) to be assigned to it. To set the network address.

| • | Press 🗹 to enter the network menu                                                                                         | Network                                    | Network Address<br>Network Filter<br>Back |
|---|----------------------------------------------------------------------------------------------------|--------------------------------------------|-------------------------------------------|
| • | Enter the Node address by pressing the <prevor next=""> keys to scroll to the required address number then press</prevor> | Network Add<br>Current Addr<br>New Address | ress: (041)                               |
| • | Now scroll down to NETWORK FILTER by pressing the NEXT> key and then press                                                | Network Filte<br>Node Type<br>New Address  | <listen all=""></listen>                  |

• Press NEXT> to scroll to BACK and press I to exit the network menu

Password [x] [x] [x] [x]

> Password <2> <2> <2> <2>

| Network       |  |
|---------------|--|
| Language      |  |
| Password      |  |
| Check Version |  |
| FW Upgrade    |  |
| Back          |  |

Software Versions: PANEL-1.44

Language Selection

Language English

#### 2.3 Language

The repeater has two language options.

- ENGLISH
- SPANISH

Press  $\square$  to enter the menu and then by pressing the <PREV or NEXT> key will scroll between the two options. Press  $\square$  to exit back to the main menu.

#### 2.4 Password

This option allows the engineer to change the pass code for the repeater panel.

- Press 🗹
- Press <PREV or NEXT> to enter the first digit followed by Repeat this for the remaining 3 digits.

The new code will be display and you will then be asked to save the new code. Press  $\square$  to save and exit to the main menu.

#### 2.5 Check Version.

This option will display the current software version of the repeater panel e.g. V1.44. Press  $\square$  to exit to the main menu.

#### 2.6 FW Upgrade.

# This option is used for upgrading the firmware of the panel. If this is required please contact Zeta Alarm Systems for instructions.

#### 2.7 Back.

Press  $\blacksquare$  to exit programming mode.

Change Password New Password : <0>[x] [x] [x] Save <Yes>

| Panel | : V1.44 |        |
|-------|---------|--------|
|       |         | [Exit] |